# **วิธีน ำเข้ำข้อมูล CITATION ลงระบบ TU QA ONLINE III**

1. ทำการ export ข้อมูลจาก scopus ตามขั้นตอนดังต่อไปนี้

**Scopus** 

1.1 เข้ำฐำนข้อมูล Scopus : https://www.scopus.com คลิ๊กเลือก Advanced ducument search

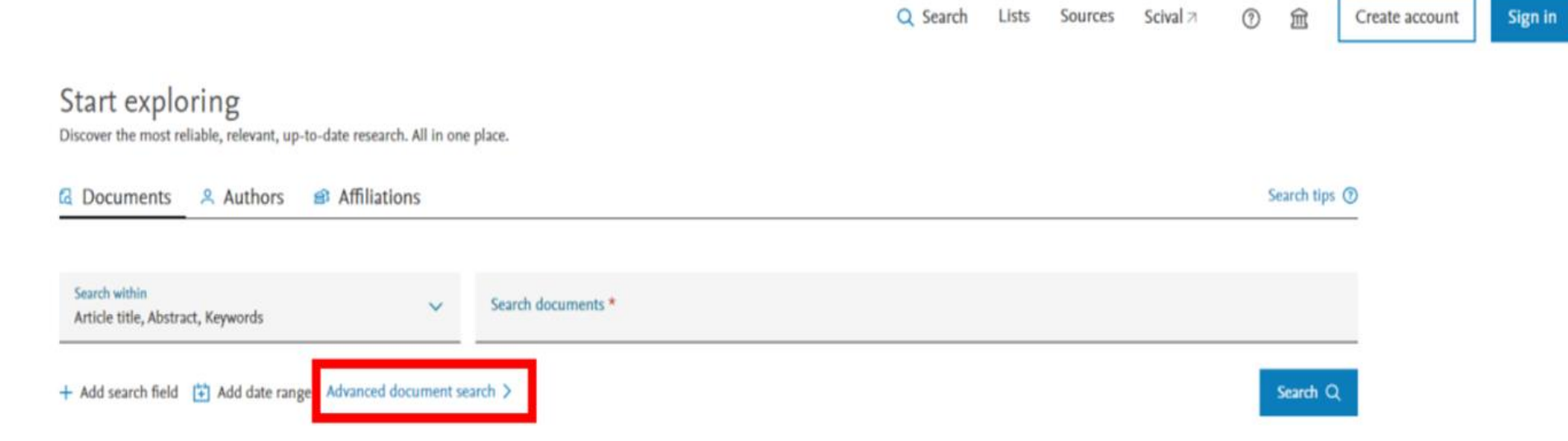

# 1.2 คลิ๊ก Authors เลือก Author Name ใส่ชื่ออาจารย์ในวงเล็บ และ ใส่คำว่า or กรณีต้องการค้นหาอาจารย์ มากกว่า 1 ท่าน พร้อมๆ กัน แล้วจึงคลิ๊ก search

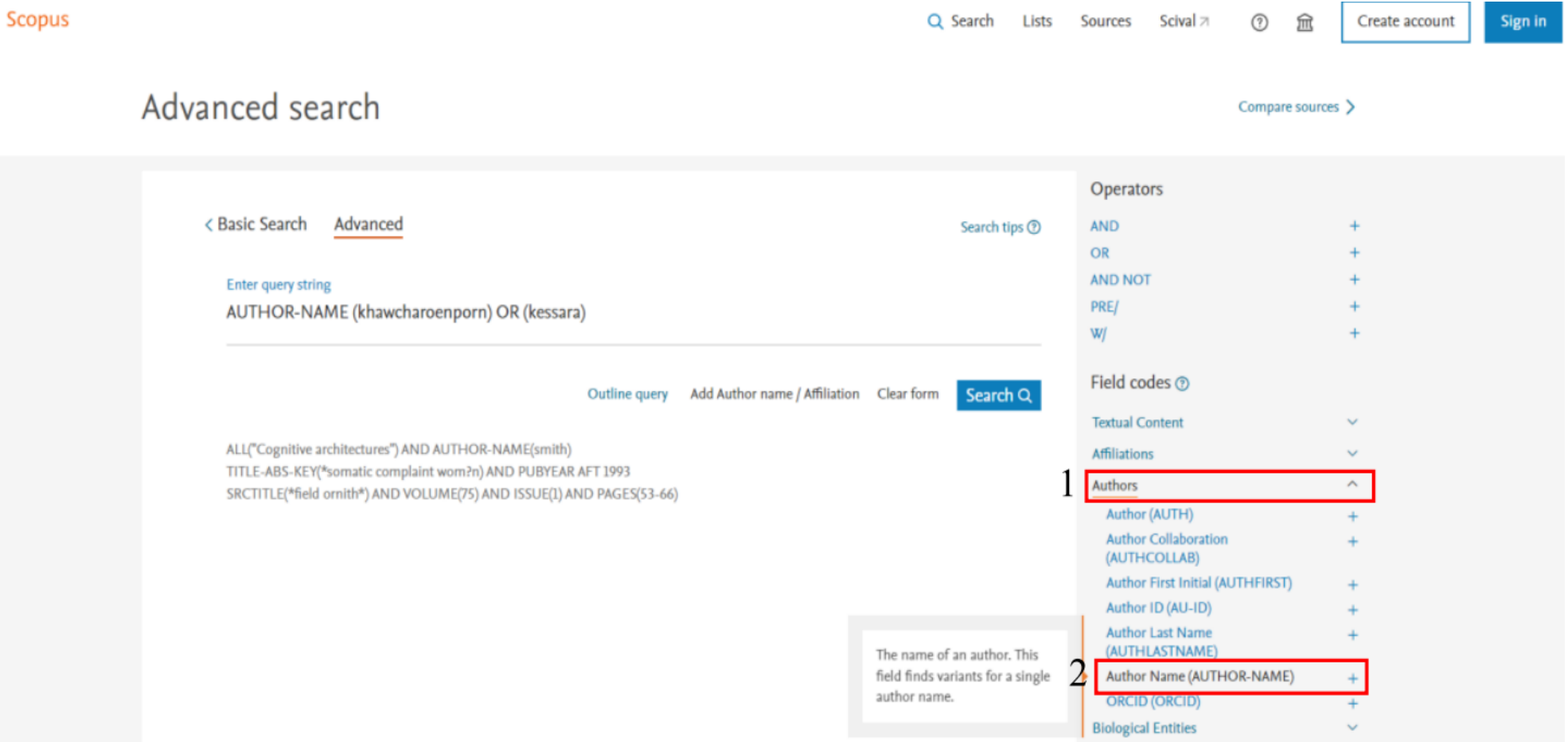

1.3 ระบบจะแสดงจำนวนบทความของอาจารย์ทั้งหมด คลิ๊กเลือกปีของบทความตามที่ต้องการ ด้านซ้ายล่าง กรณี โดยบทความจะเลือก 5 ปี เช่น ข้อมูลปี 2565 ให้เลือกปีของบทความเป็น 2560-2564 จากนั้น คลิ๊กปุ่ม all และคลิ๊กปุ่ม Citation Overview ตามลำดับ

Scopus

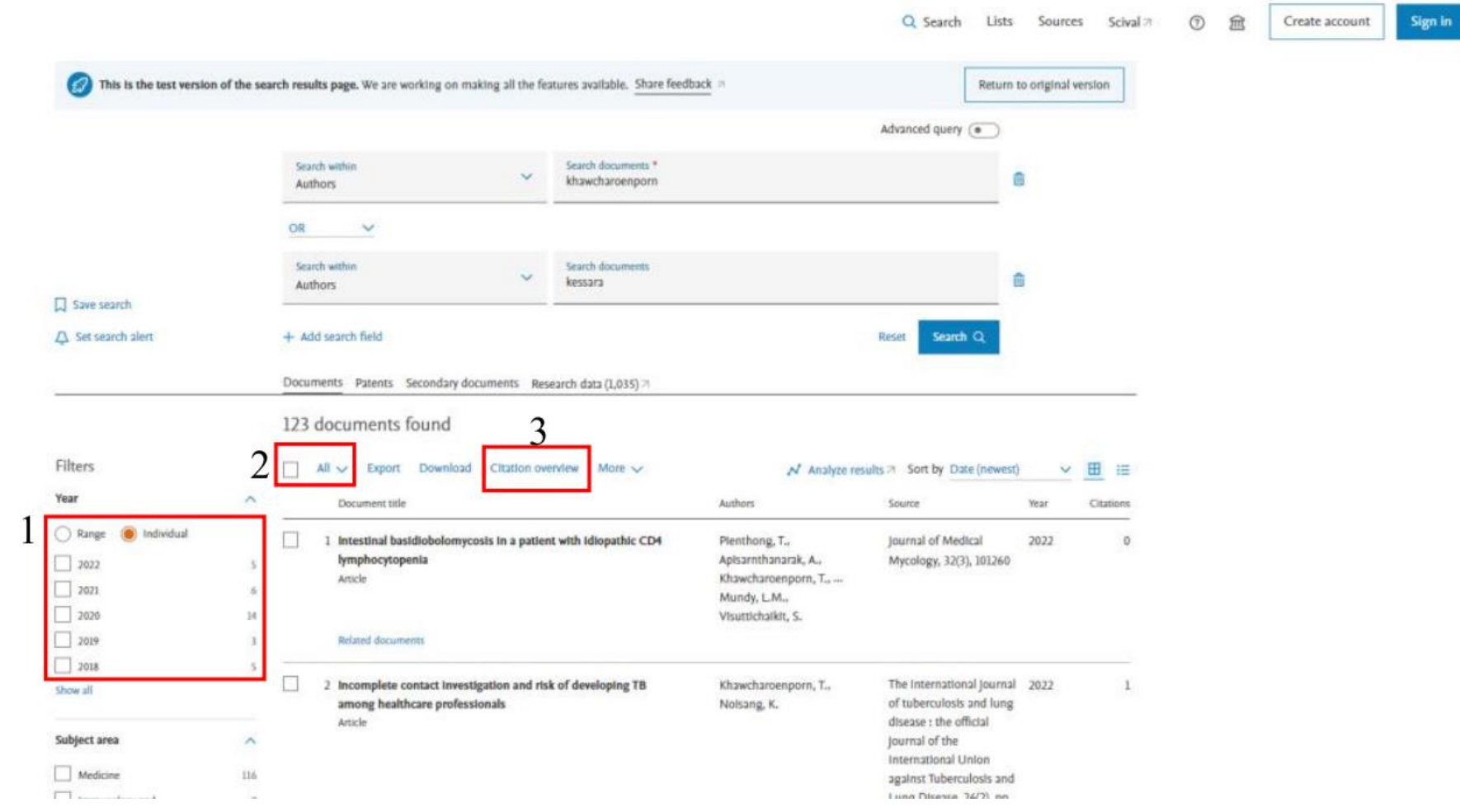

1.4 เลือกปีที่ถูก cite โดยกำรอ้ำงอิงจะนับ 6 ปี เช่น ข้อมูลปี 2565 ให้เลือกปีของบทควำมเป็น 2560-2565 จำกนั้นคลิ๊กปุ่ม Exclude self citations of all authors คลิ๊ก update คลิ๊ก ปุ่ม Export ตามลำดับ

#### Citation overview

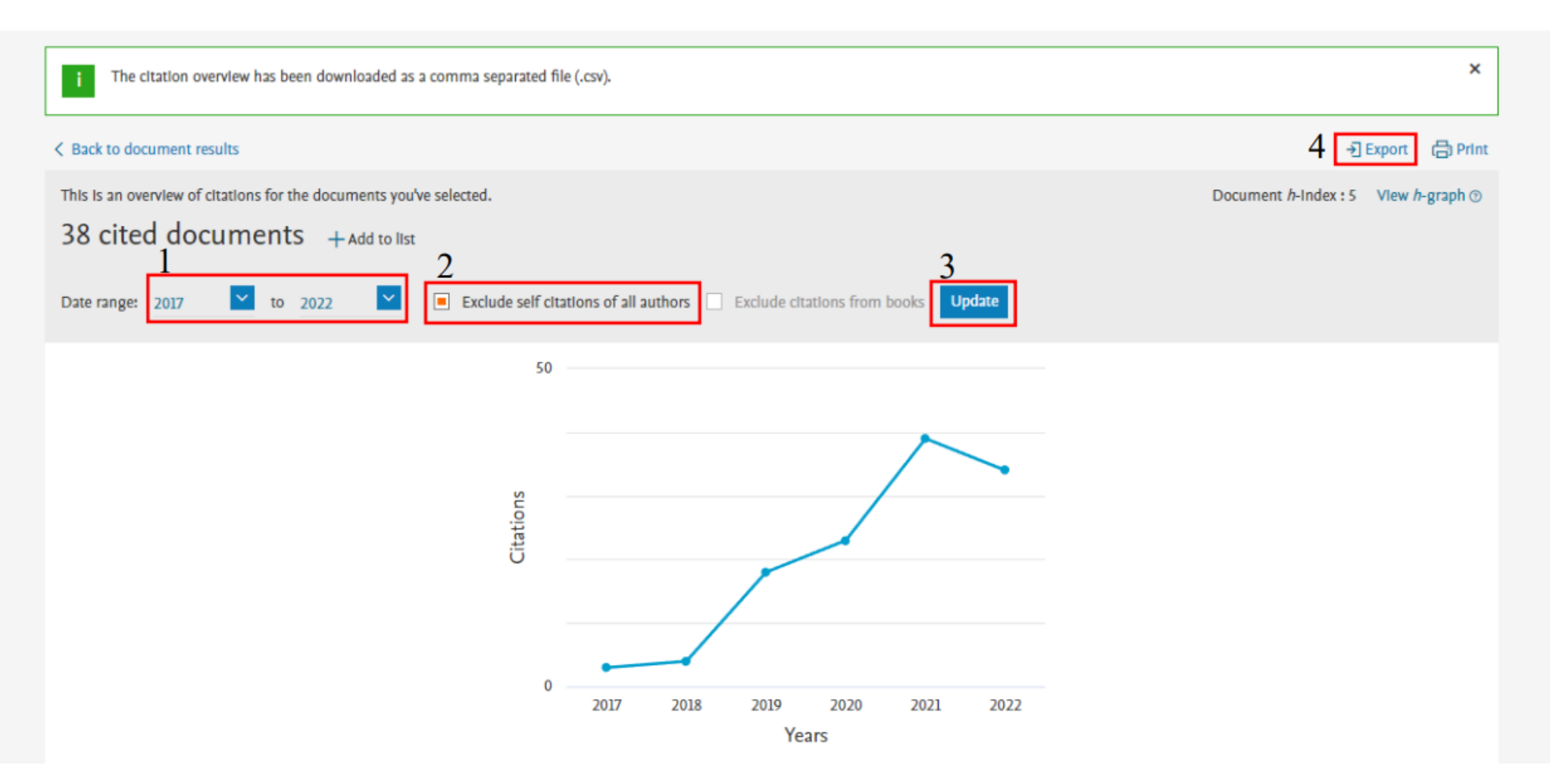

1.5ระบบจะดาวน์โหลดไฟล์ออกจากระบบฐานข้อมูล scopus ตามรูป หัวข้อ Publication year คือ จำนวน บทความที่เผยแพร่ในช่วง 5 ปี หัวข้อปี citation คือ จำนวน cite ของบทความนั้นๆ ในรอบ 6 ปี เช่น ปีการศึกษา 2565 จะนับบทความในช่วง 2560-2564 แต่จะนับ จ ำนวน cite ในช่วง 2560 - 2565 เป็นต้น

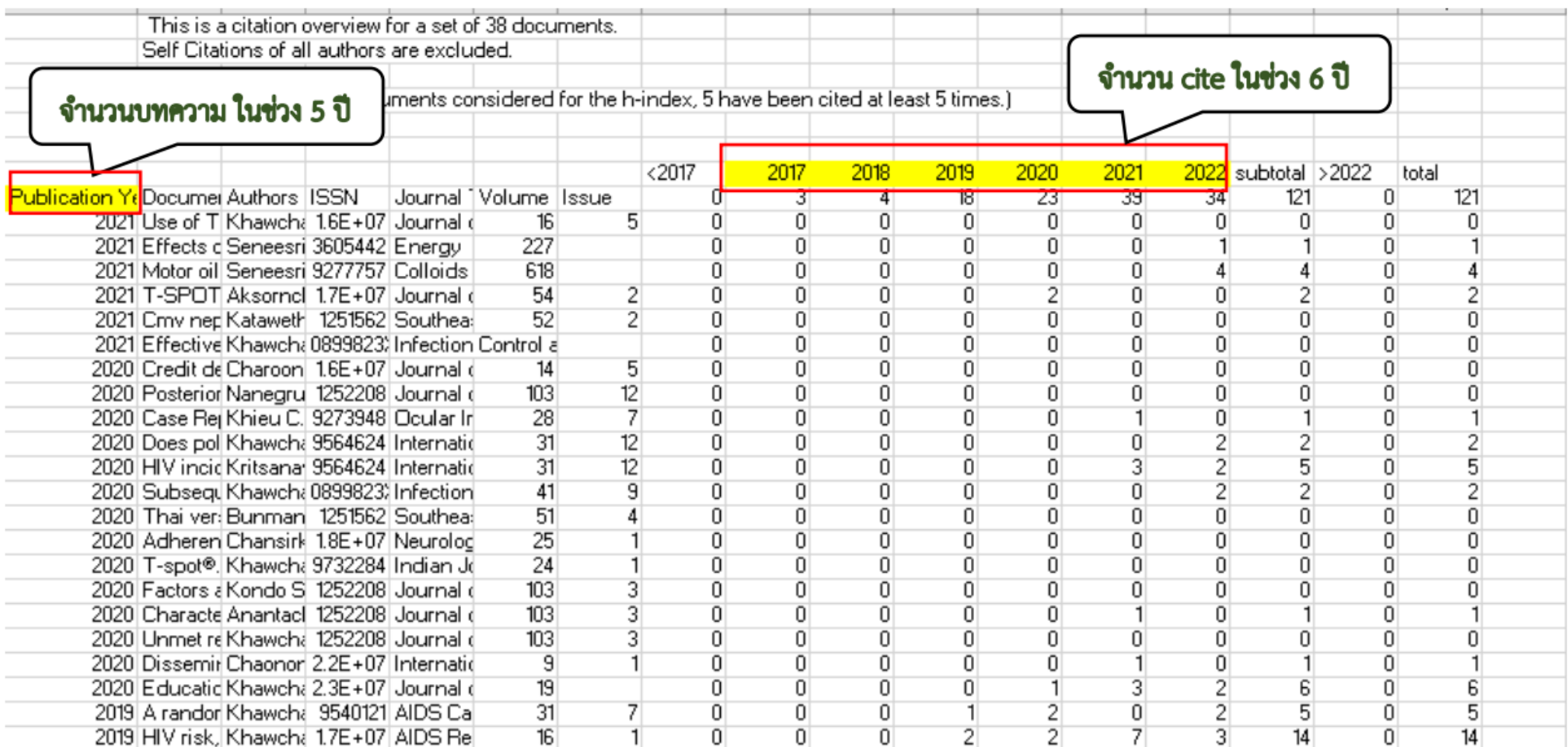

- 2. นำไฟล์ที่ได้จาก scopus มาทำการจัดรูปแบบใหม่ ดังนี้ (ทั้งนี้สามารถดูวิธีการเตรียมไฟล์ได้ที่ระบบ TU QA ONLINE III ที่เมนูตั้งค่า → แปลง ไฟล์ citation )
	- 2.1 Copy ข้อมูลทั้งหมดจำกไฟล์ scopus วำงลงบน Excel ใหม่ แล้ว Save เป็นนำมสกุล .xlsx

2.2 หัวเอกสำรเดิม จะแสดงตำมรูปข้ำงล่ำง

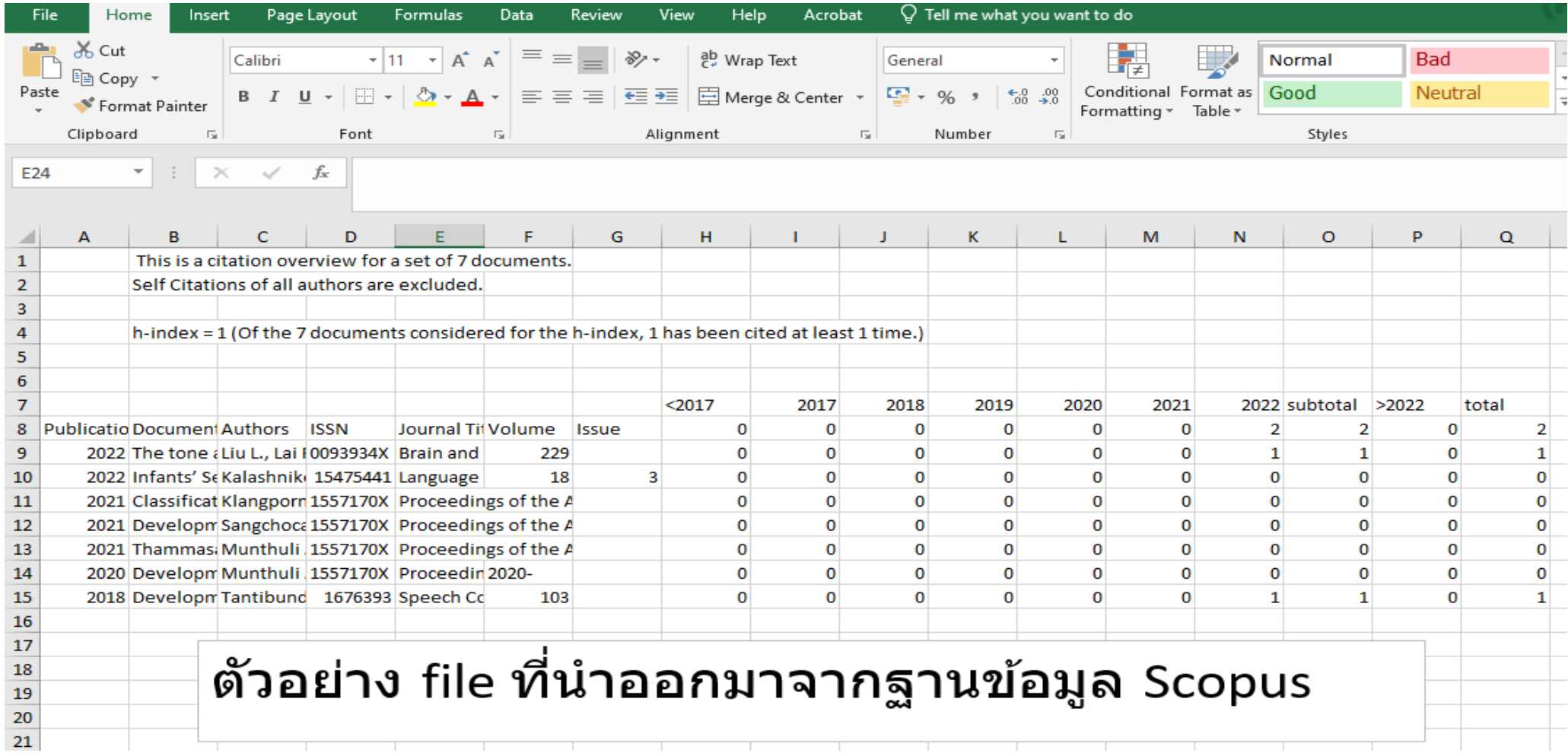

2.3 คัดลอก Column H ถึง Column Q ในแถวที่ 7 วำงทับ Column H ถึง Column P ในแถวที่ 8

2.4 ลบ แถวที่ 1-7 ออก เพื่อให้แถวที่ 8 ขยับขึ้นไปเป็นแถวที่ 1

 $2.5$  Column H เปลี่ยนเครื่องหมาย < เป็นคำว่า less than

2.6 Column P เปลี่ยนเครื่องหมาย > เป็นคำว่า over

2.7 จะได้หัวเอกสำรใหม่ ตำมรูปด้ำนล่ำง

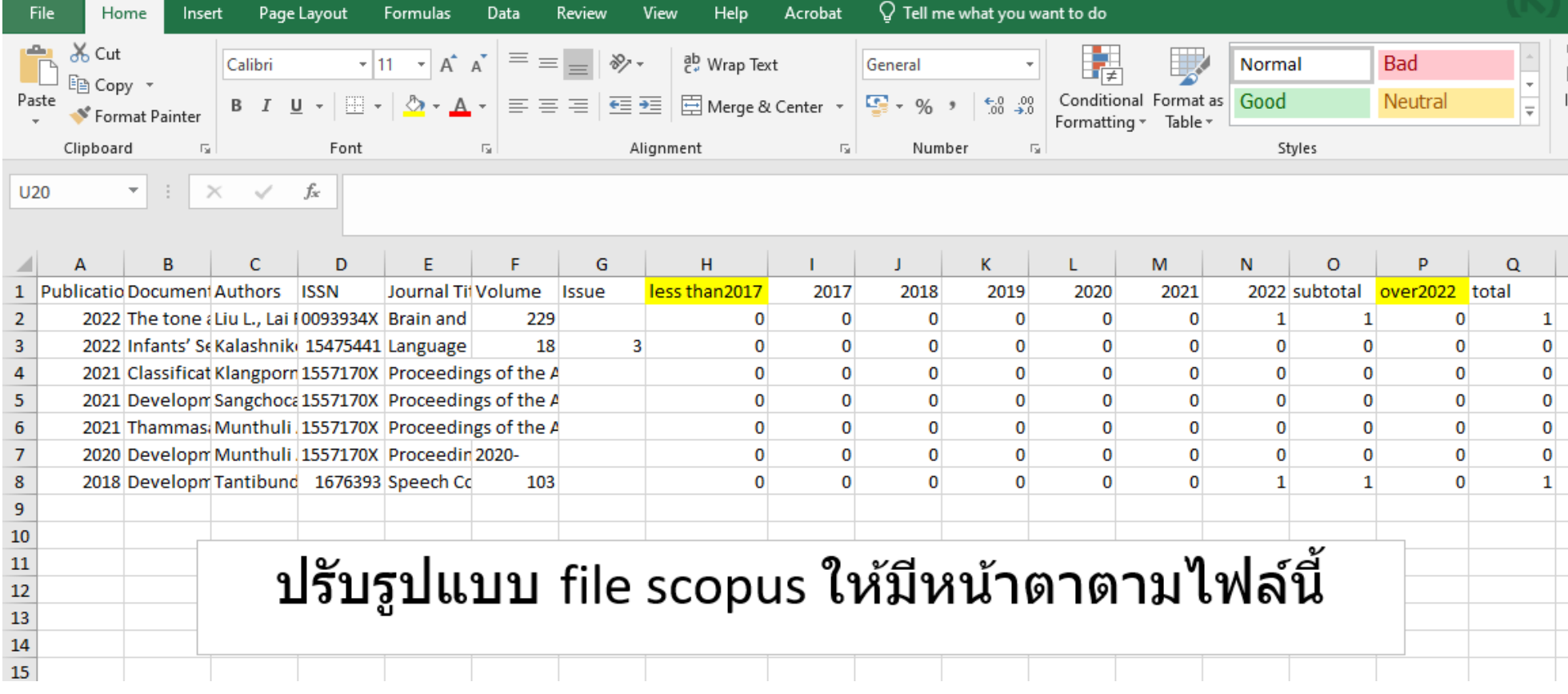

3. นำไฟล์ที่ทำการจัดรูปแบบเสร็จแล้วมาทำการแปลงไฟล์ในระบบ โดยมีขั้นตอนดังนี้

3.1 เข้าระบบ TU QA ONLINE III จากนั้นที่เมนูตั้งค่า  $\rightarrow$  แปลงไฟล์ citation

3.2 หากข้อมูลที่นำเข้าเป็นข้อมูลของปีการศึกษา 2565 ให้คลิกเลือกปีเป็นปี 2565 (ห้ามลืมเลือกปีเด็ดขาด!!!!)

3.3 Browse ไฟล์ที่ปรับเสร็จแล้ว และกดปุ่ม Submit

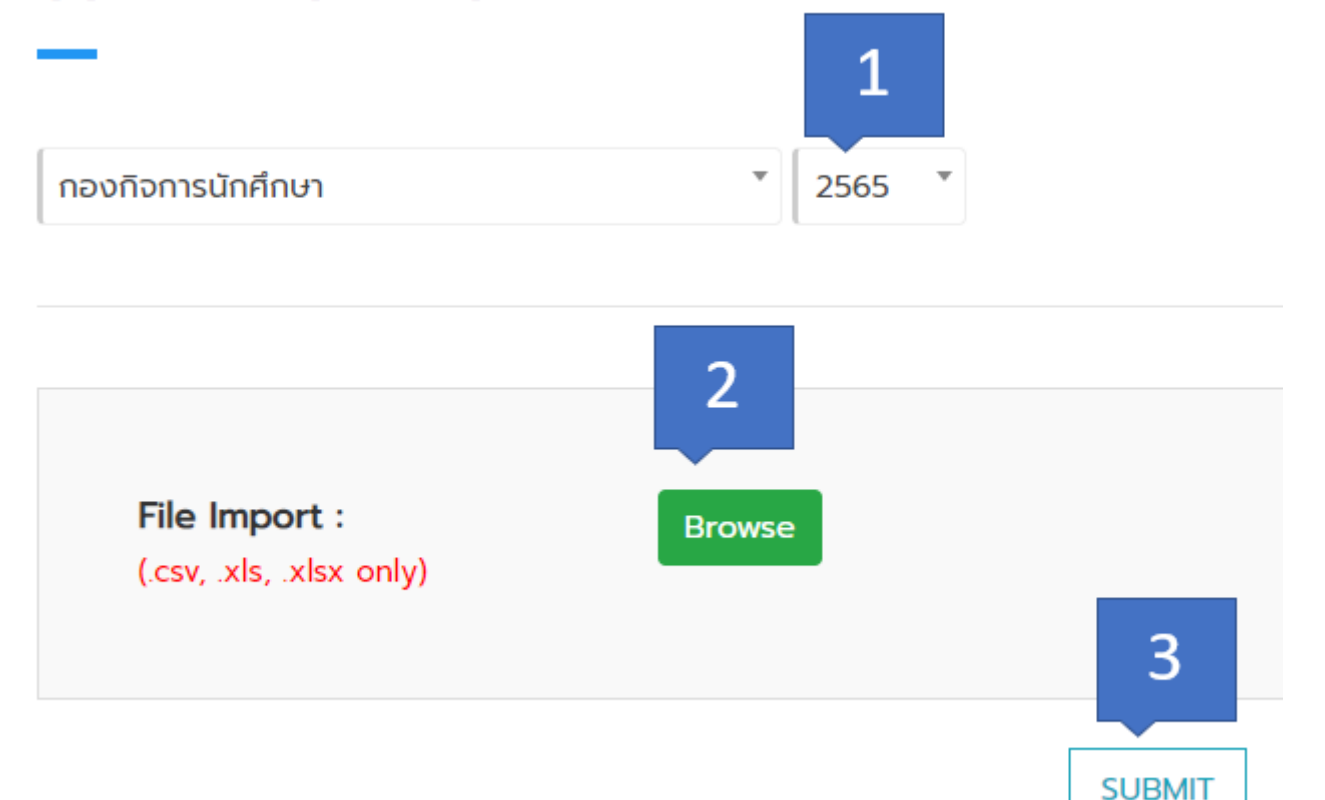

#### **CONVERT CITATION**

### 3.4 จะได้ไฟล์ที่ใช้สำหรับ Import เข้าระบบ

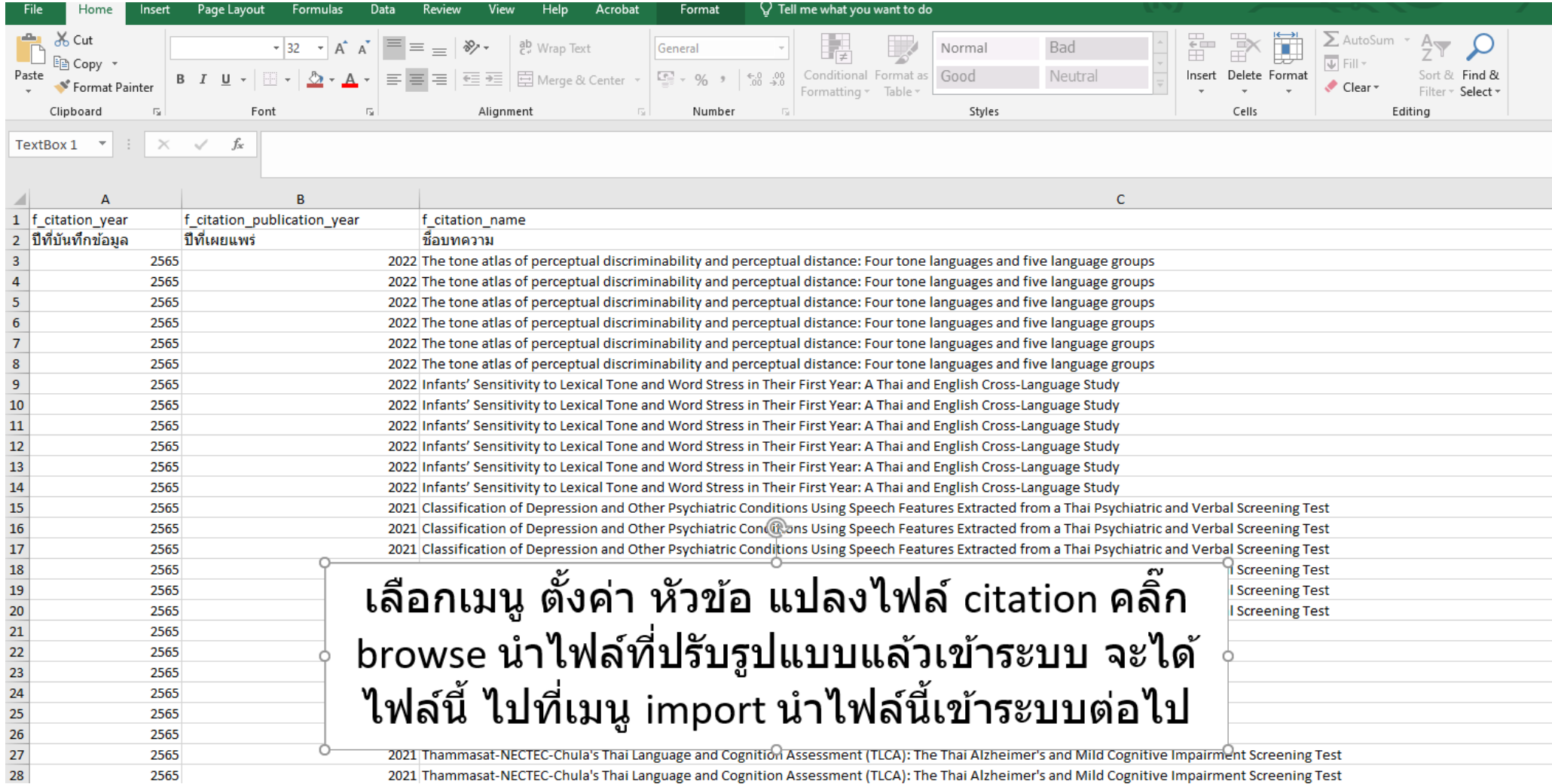

2021 Thammasat-NECTEC-Chula's Thai Language and Cognition Assessment (TLCA): The Thai Alzheimer's and Mild Cognitive Impairment Screening Test

### 4. นำไฟล์ที่ได้จากการแปลงไฟล์มาทำการ Import

4.1 ไปที่เมนู import  $\rightarrow$  ผลงานที่ได้รับการอ้างอิง (citation) จากนั้นกดปุ่ม import สีฟ้า

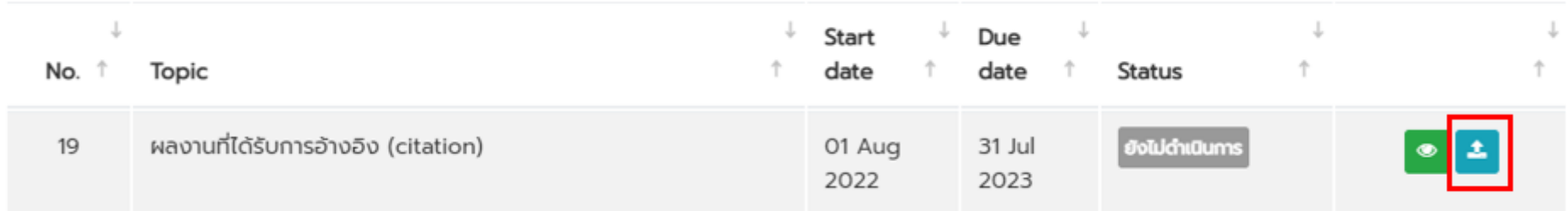

4.2 ทำการ browse ไฟล์ที่ได้จากการแปลงไฟล์ จากนั้นกดปุ่ม preview

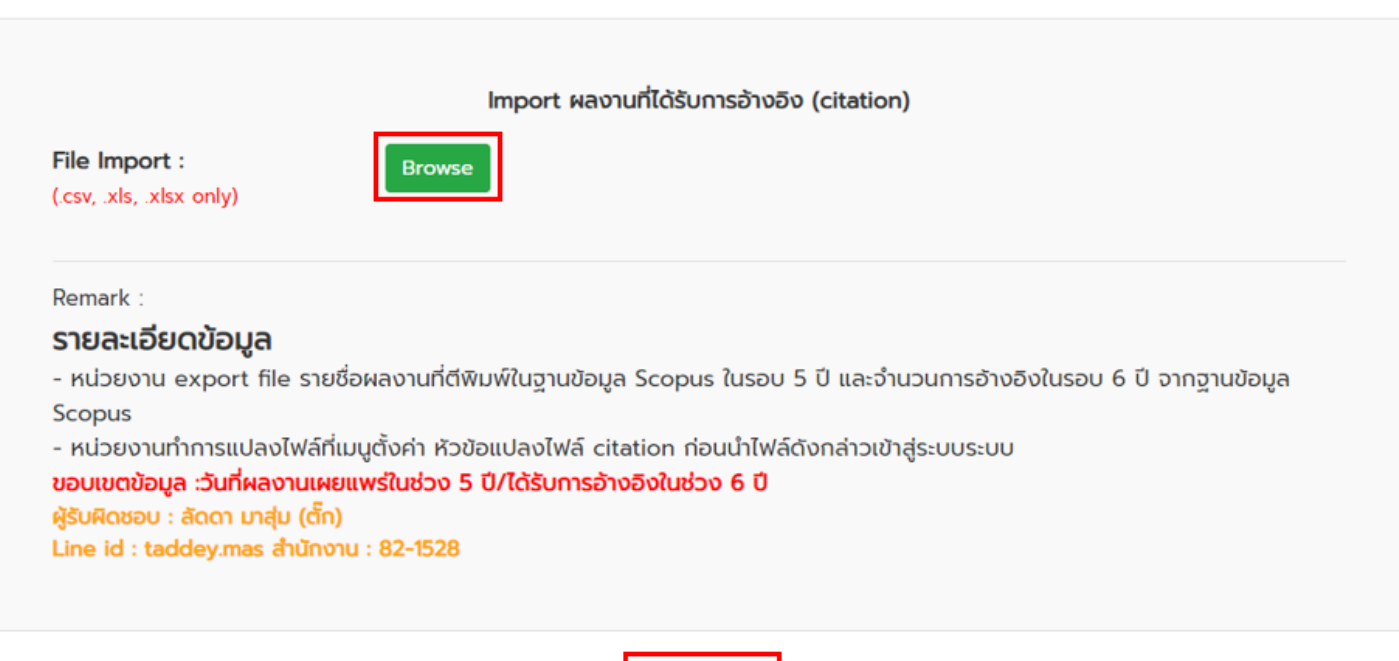

**PREVIEW** 

4.3 คลิ๊กปุ่ม preview เพื่อดูข้อมูลที่นำเข้าอีกครู้ง เมื่อข้อมูลถูกต้องครบถ้วน ให้กดปุ่ม import ต่อไป

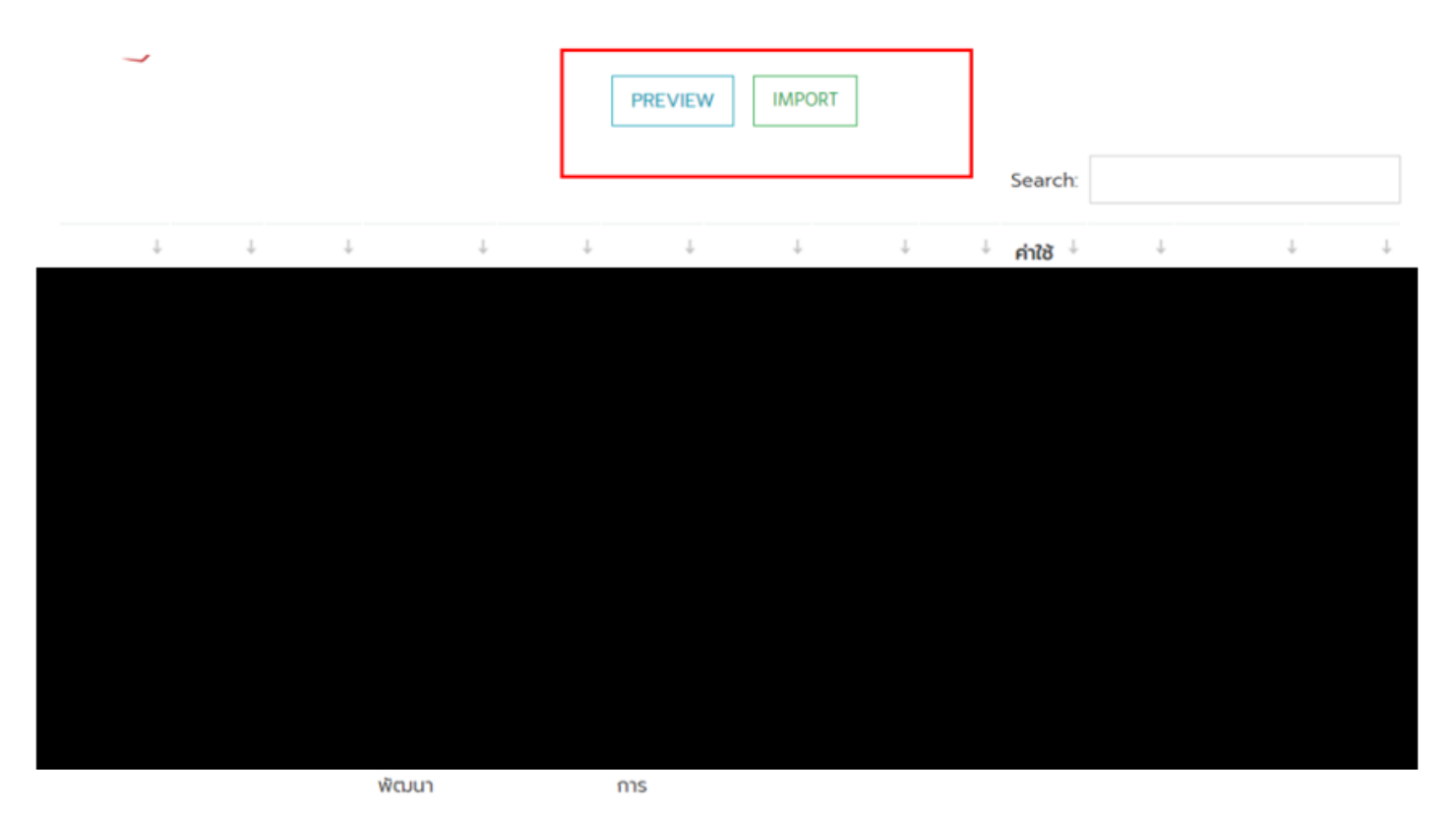

5. เมื่อทำการ import ไฟล์เสร็จเรียบร้อยและสถานะ (status) ขึ้น waiting for admin verify ให้โทรมาแจ้งที่เบอร์ (82) 1528 หรือ line : taddey.mas เพื่อให้ผู้รับผิดชอบในเมนูดังกล่าวทำการตรวจสอบข้อมูลต่อไป

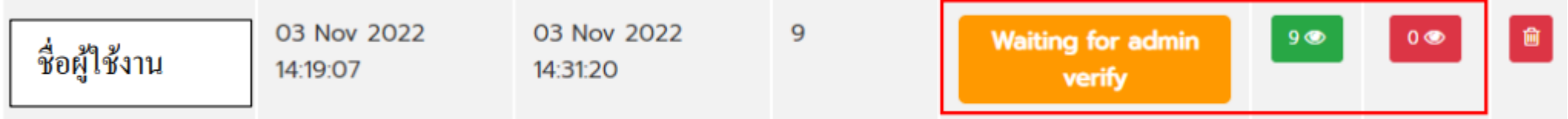

#### 6. **กองพัฒนำคุณภำพ**